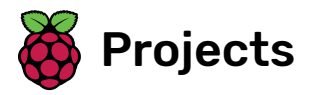

# Paint box

Make your own paint program

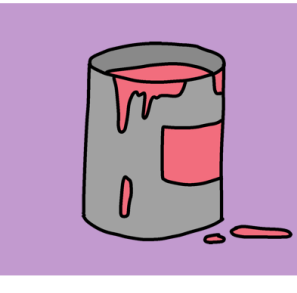

# Step 1 Introduction

Make your own paint program!

#### What you will make

You will click on the green flag to start, and you'll use the mouse to move the pencil and hold down the left mouse button to draw. Clicking on a colour will change pencil colours, and clicking on the eraser will change to the eraser!

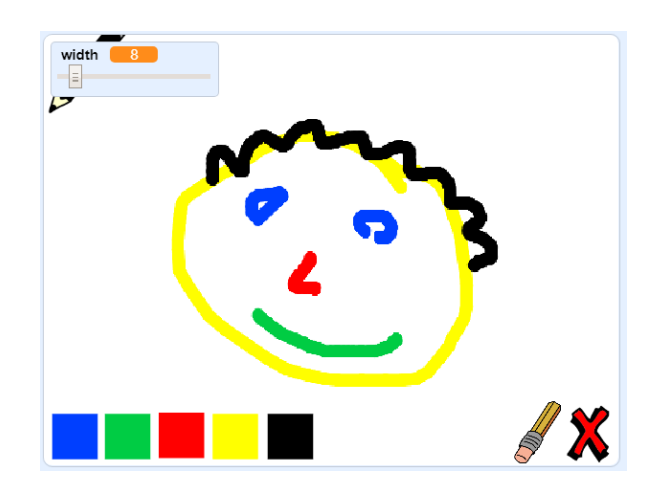

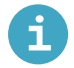

# What you will learn

- Add the pen extension in Scratch
- Use broadcasts to control a sprite in Scratch
- Recall how to respond to mouse events in Scratch

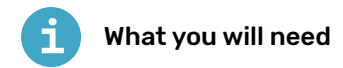

#### Hardware

A computer capable of running Scratch 3

#### Software

• Scratch 3 (either online [\(http://rpf.io/scratchon\)](http://rpf.io/scratchon) or offline (http://rpf.io/scratchoff))

#### **Downloads**

• Offline starter project [\(http://rpf.io/p/en/paint-box-go\)](http://rpf.io/p/en/paint-box-go)

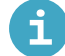

# Additional information for educators

If you need to print this project, please use the printer-friendly version [\(https://projects.raspberrypi.org/e](https://projects.raspberrypi.org/en/projects/paint-box/print) n/projects/paint-box/print).

You can find the completed project here [\(http://rpf.io/p/en/paint-box-get\)](http://rpf.io/p/en/paint-box-get).

# Step 2 Make a pencil

Start by making a pencil that you can use to draw on the Stage.

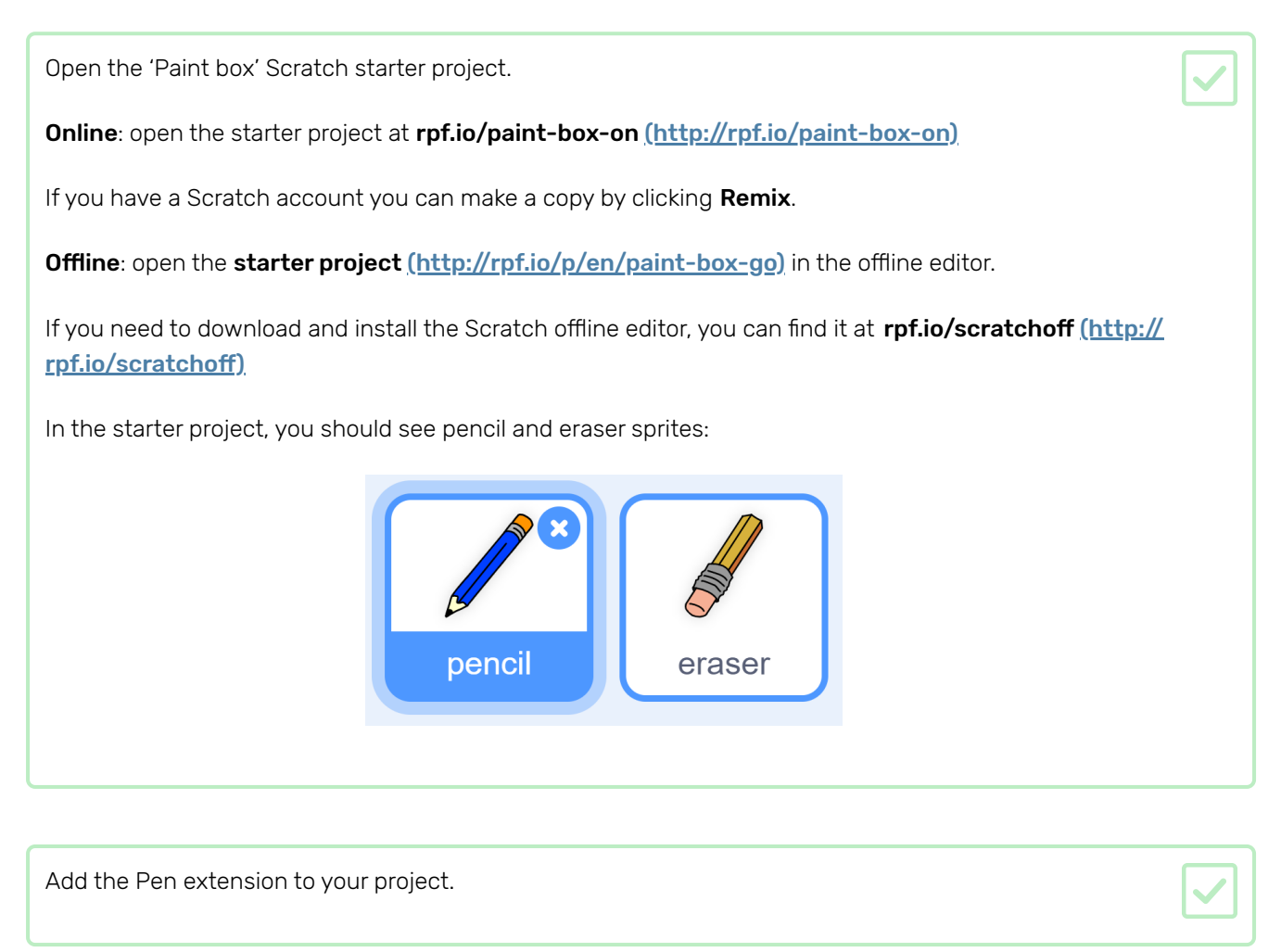

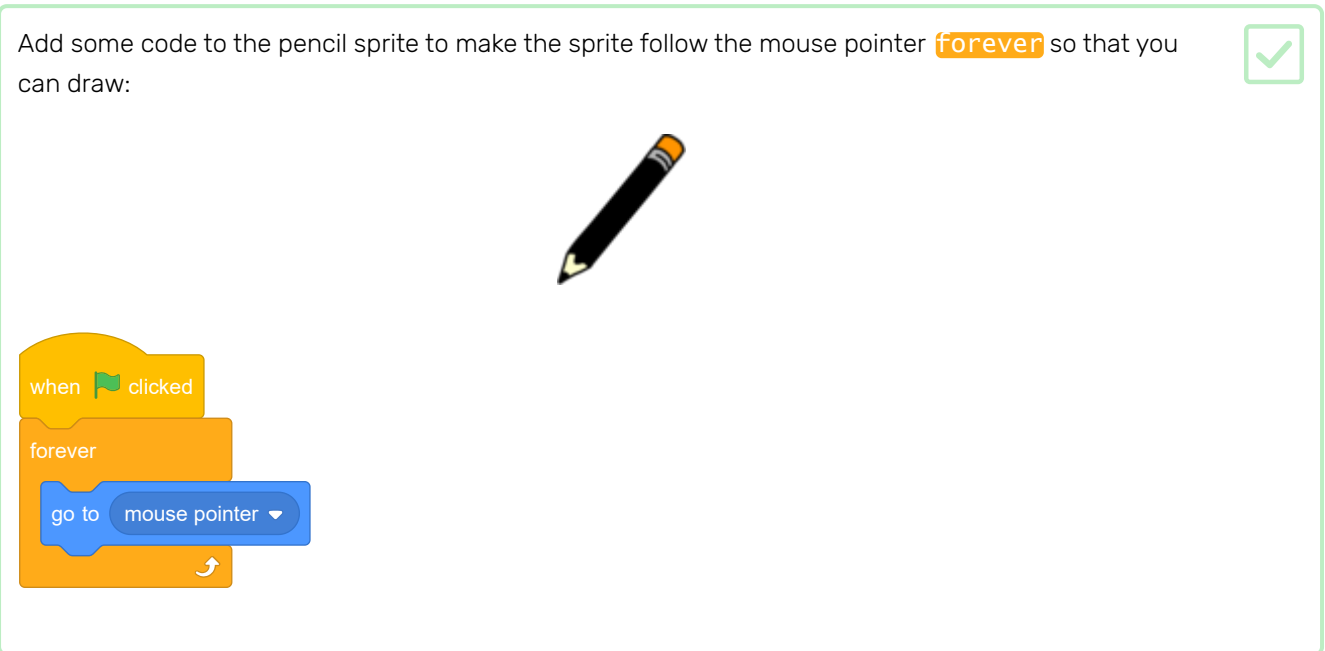

Click the flag and then move the mouse pointer around the Stage to test whether your code works.

Next, make your pencil only draw if the mouse button is being clicked.

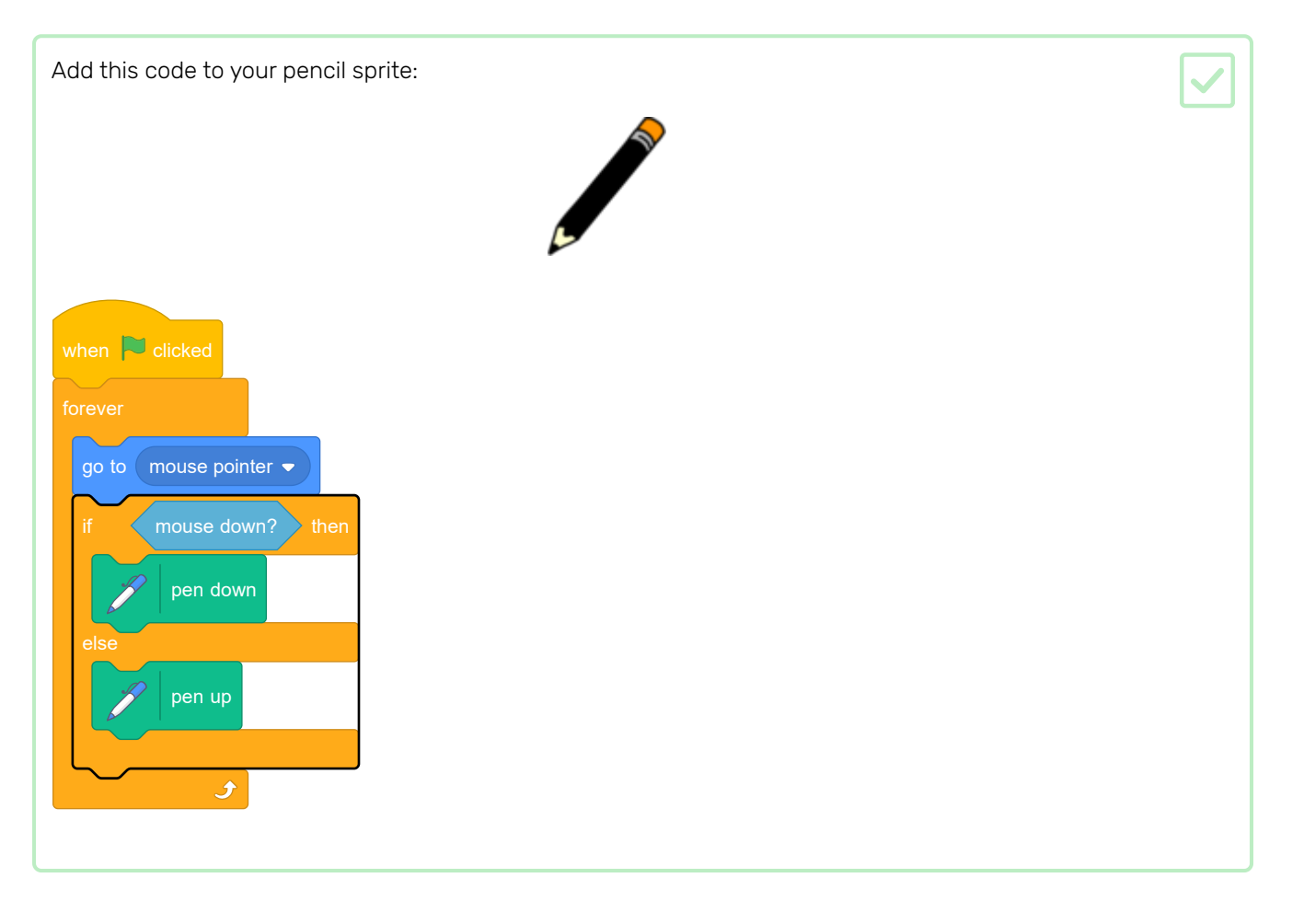

Test your code again. This time, move the pencil around the Stage and hold down the mouse button. Can you draw with your pencil?

Now you're going to add different coloured pencils to your project and allow the user to choose between them.

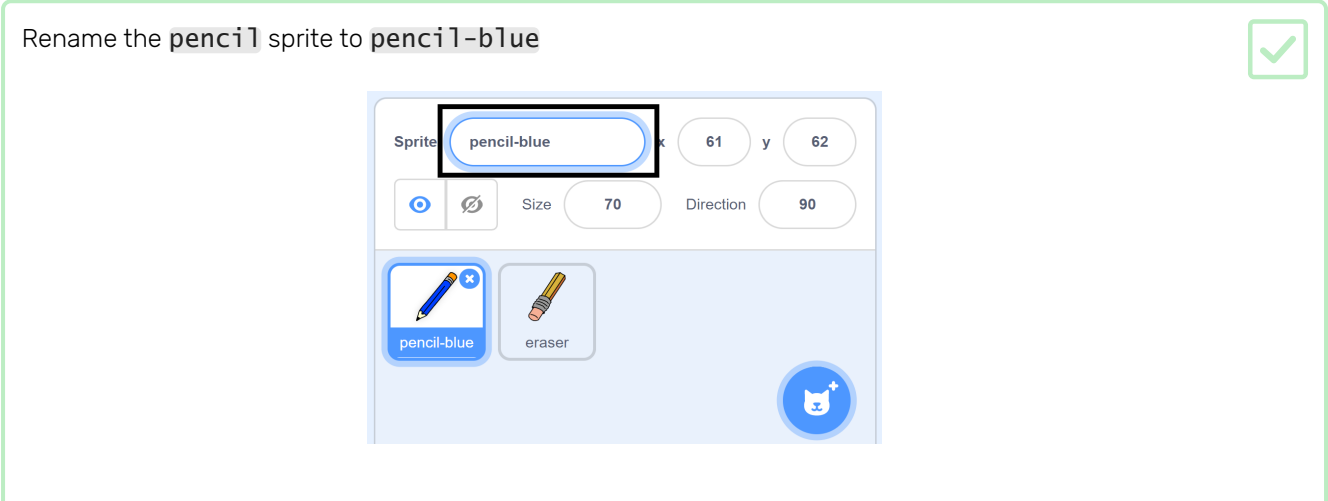

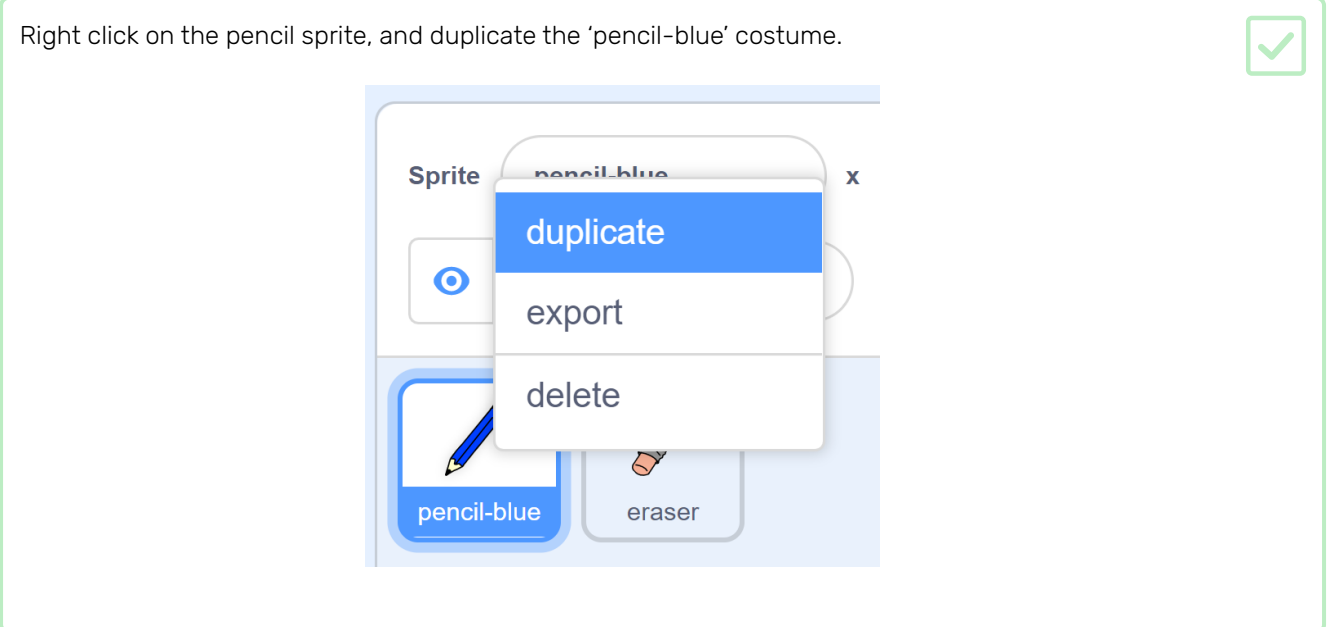

Name the new costume 'pencil-green', and colour the pencil green.

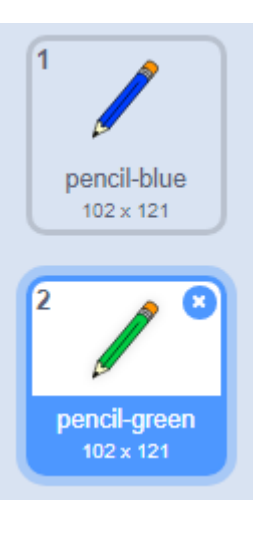

Draw two new sprites: one blue square and one green square. These are for choosing between the blue and green pencil.

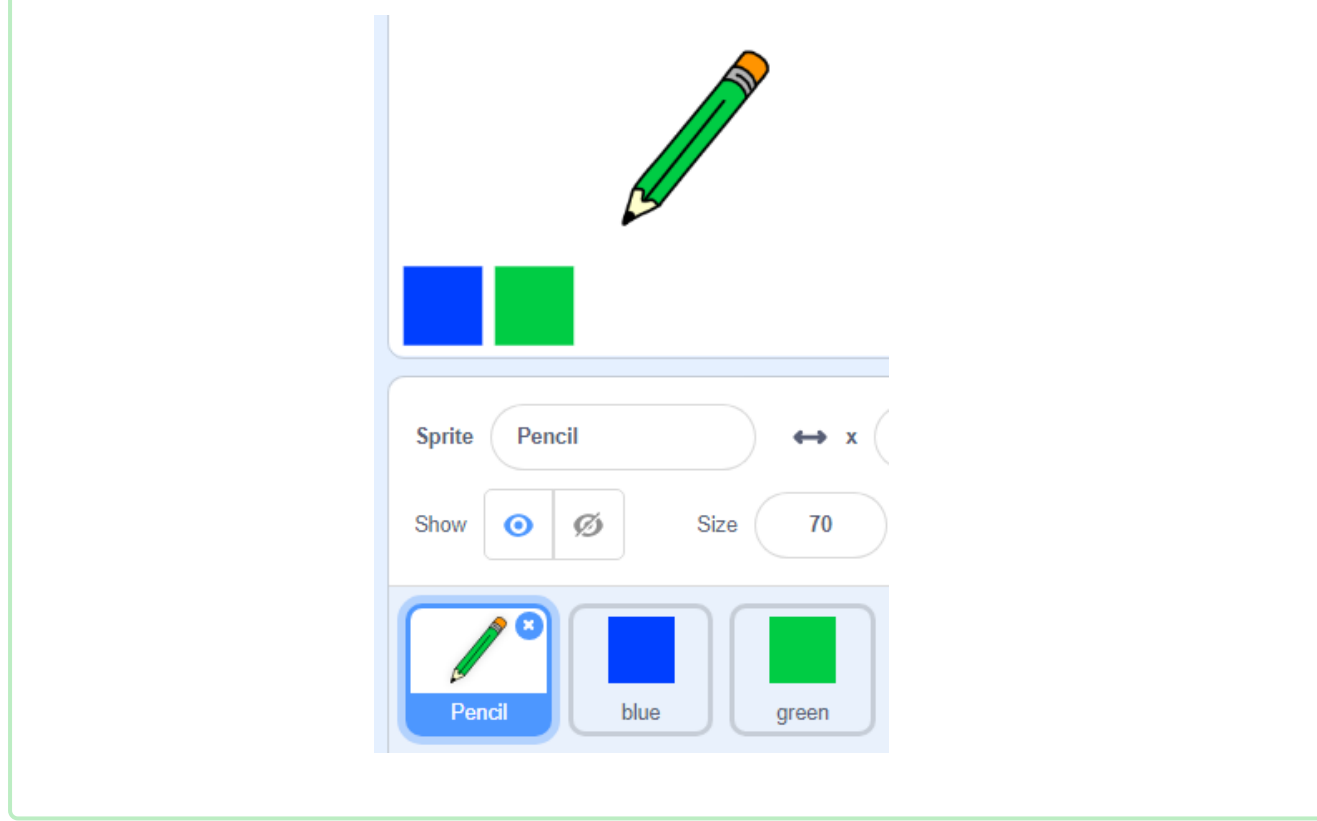

Rename the new sprites so that they are called 'blue' and 'green'

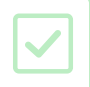

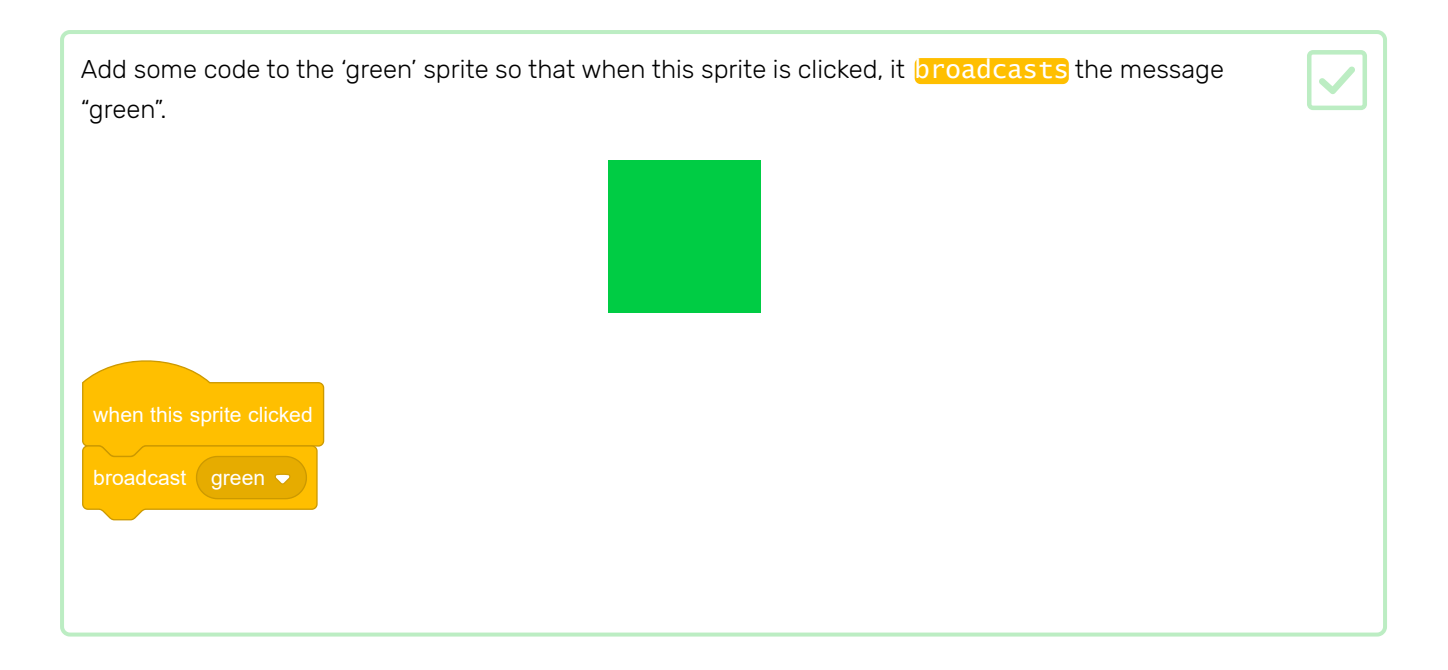

The pencil sprite should listen for the "green" message and change its costume and pencil colour in response.

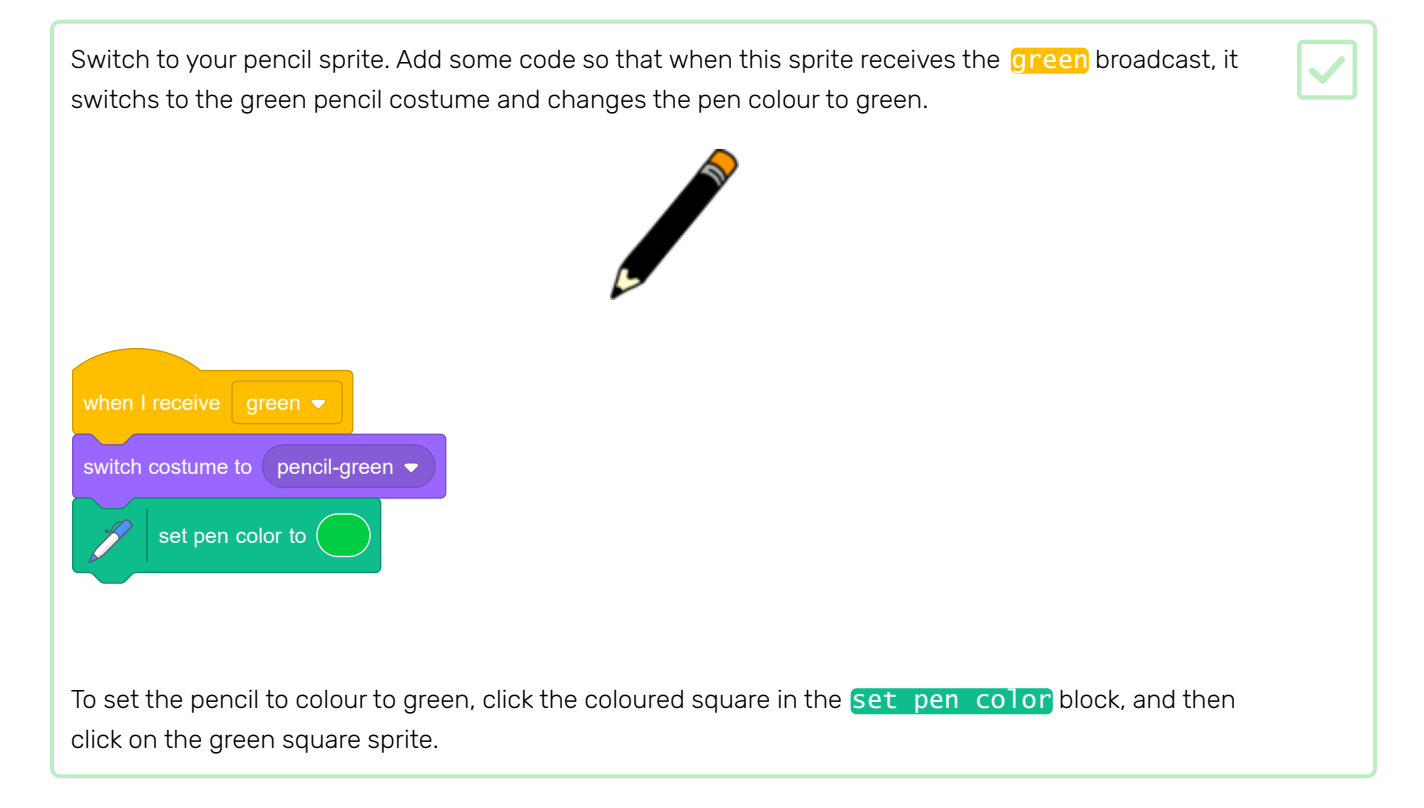

Then to a similar thing so that you can switch the pencil colour to blue.

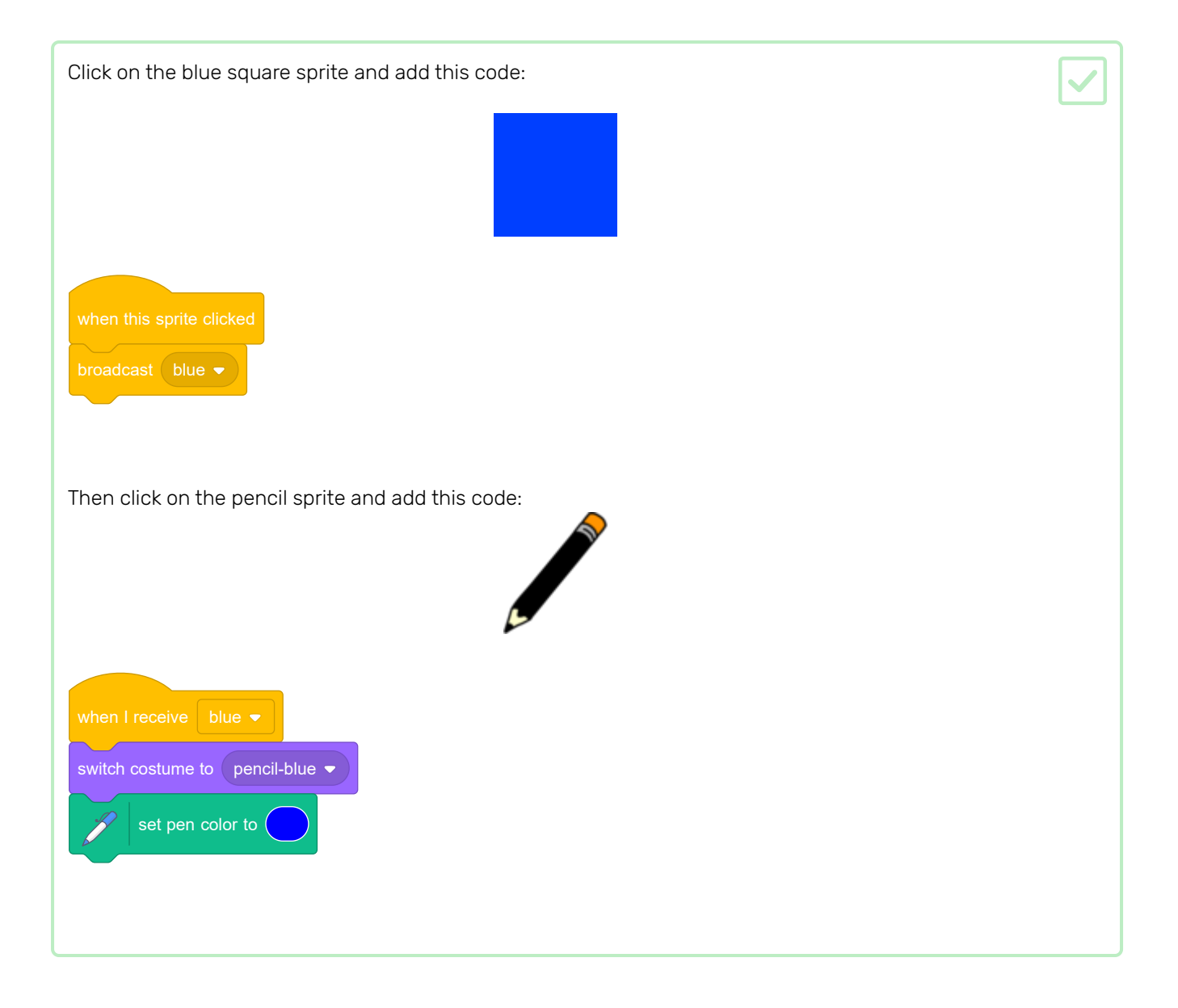

Finally, add this code to tell the pencil sprite which colour to start with, and to make sure that the screen is clear when your program starts. when  $\Box$  clicked erase all switch costume to pencil-blue  $\blacktriangleright$ set pen color to go to mouse pointer mouse down?  $\blacktriangleright$  then pen down pen up ڰ

If you prefer, you can start with a different colour pencil.

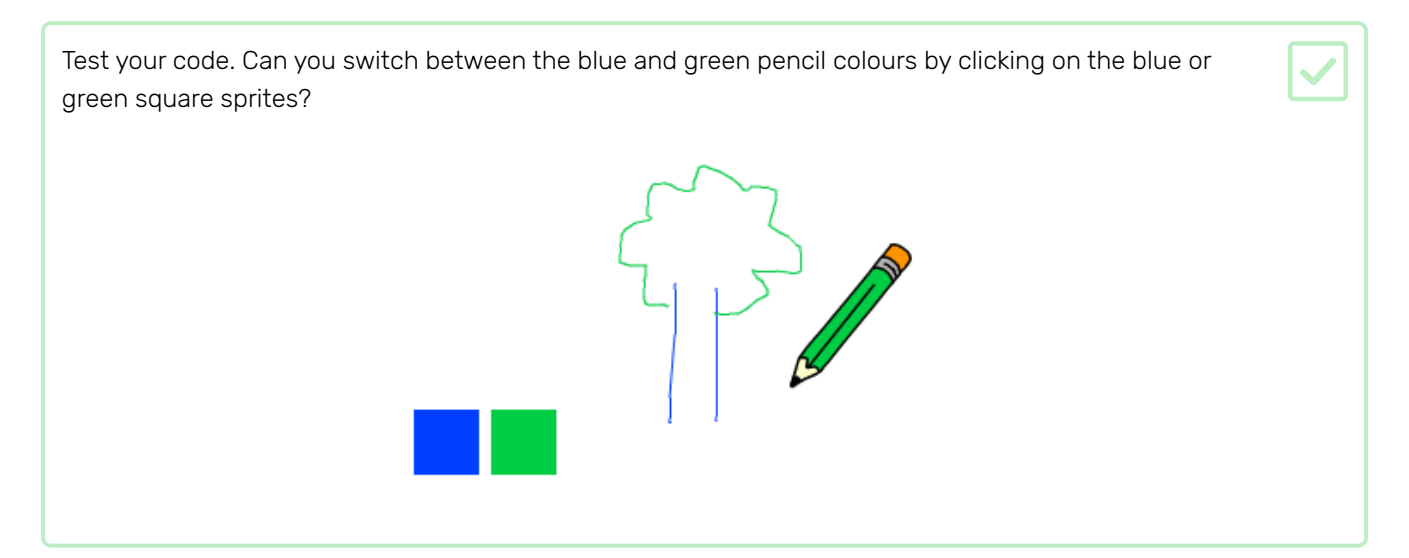

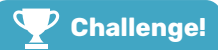

### Challenge: more pencils

Can you add red, yellow, and black pencils to your paint program? Take a look at the earlier steps if you want a reminder of how to do this.

Can you use your pencils to draw a picture?

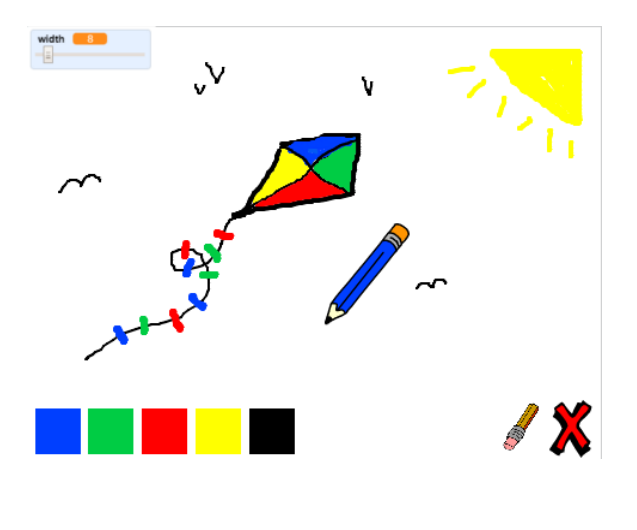

Sometimes mistakes happen, so add a 'clear' button and an eraser button.

Add the 'X-block' sprite from the library's letters section. Colour the sprite's costume in red and make it a little smaller. This sprite is the 'clear' button. 212  $\pmb{\hat{1}}$  $-149$ Ø Backdrops  $\overline{1}$ 

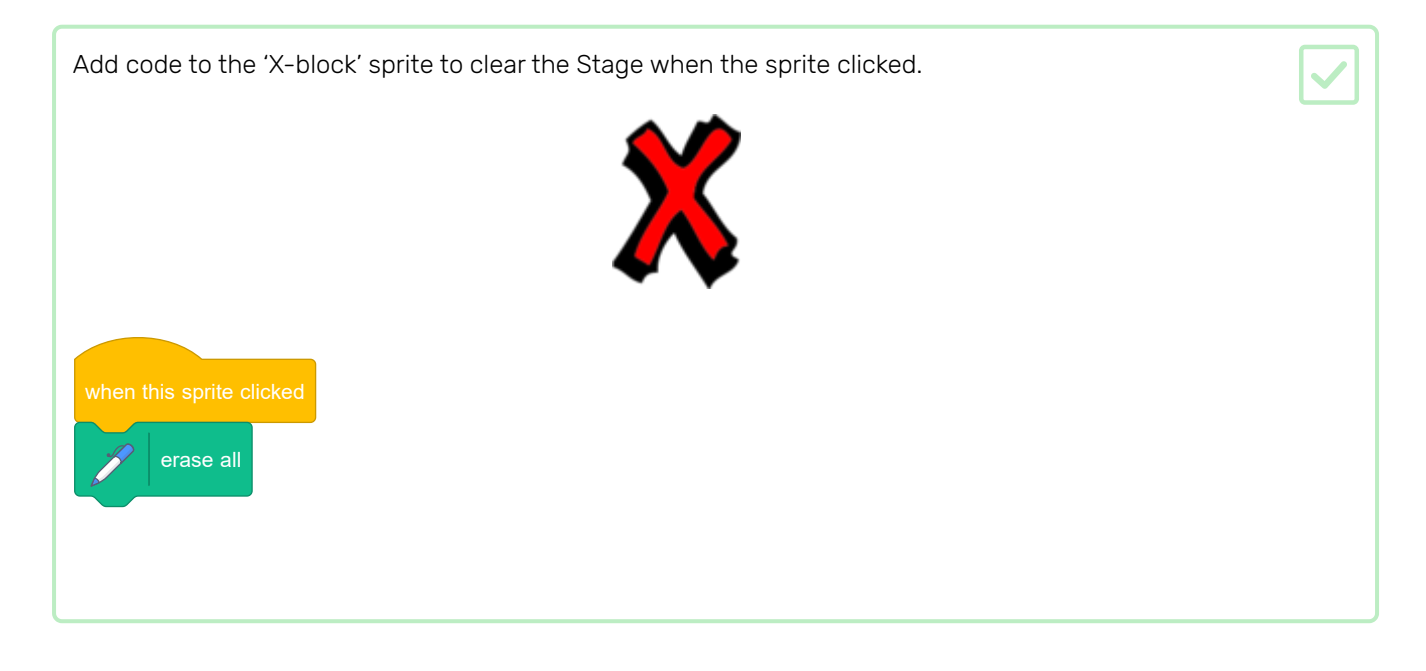

You don't need to use a **broadcast** to clear the Stage, because the **erase all** block does that job.

Do you see that the pencil sprite includes an eraser costume?

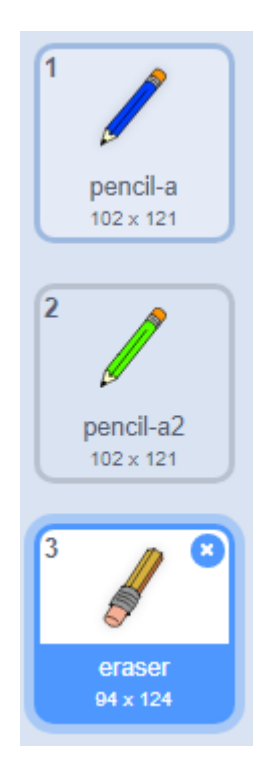

Your project also includes a separate eraser sprite.

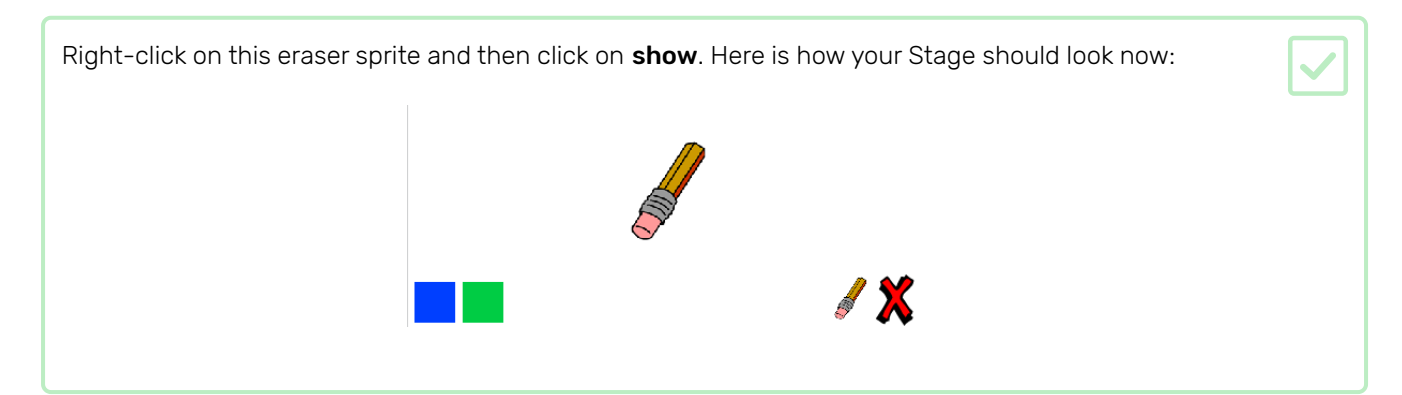

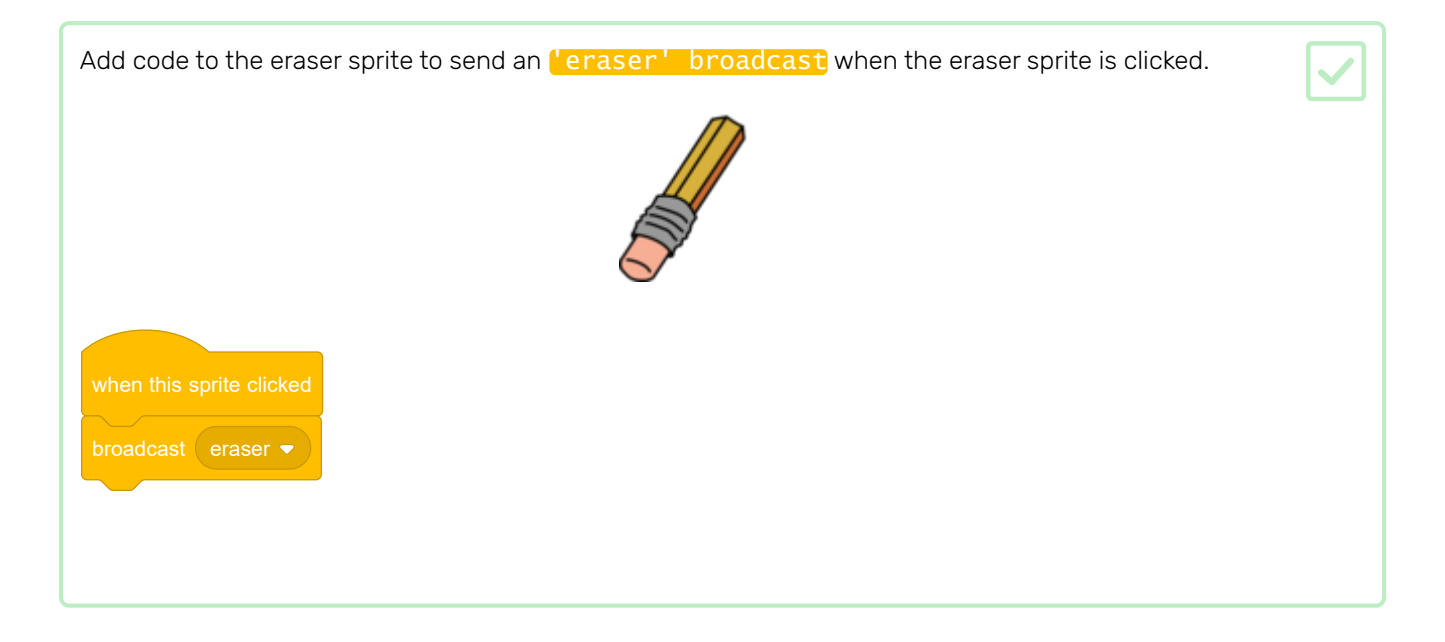

When the pencil sprite receives the 'eraser' message, it should switch its costume to the eraser and switch the pen colour to white, which is the same colour as the Stage!

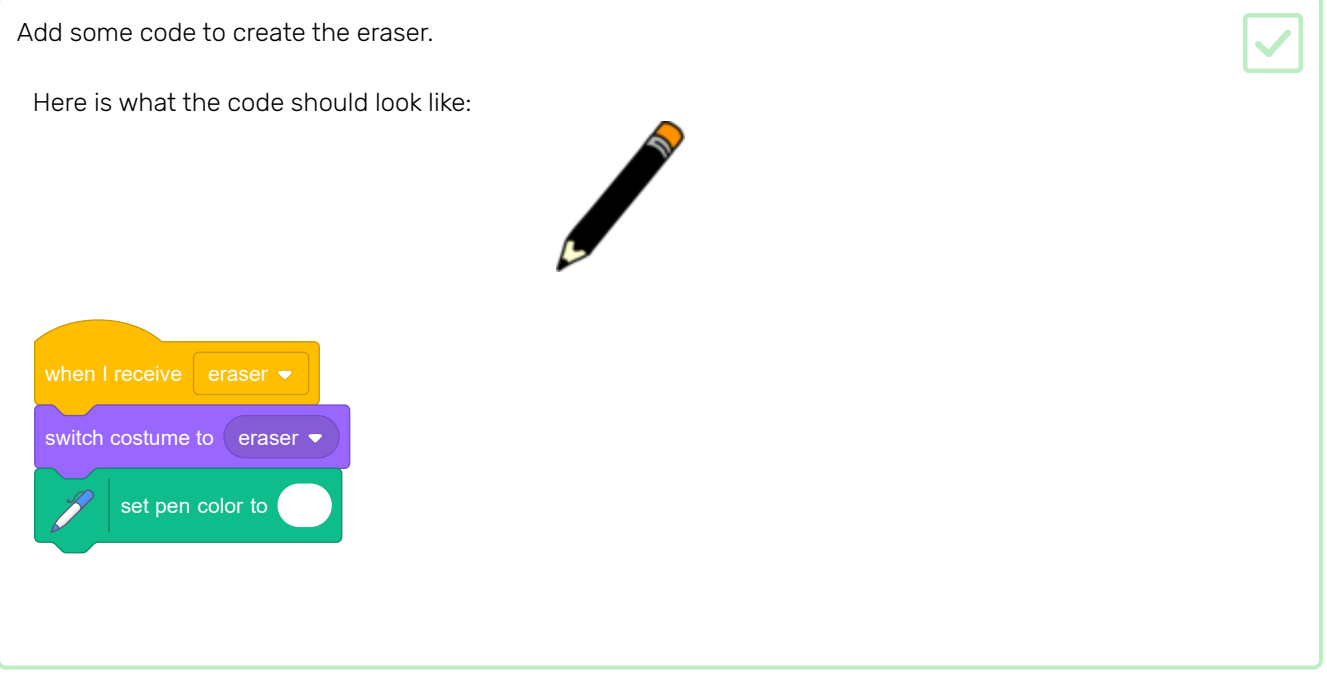

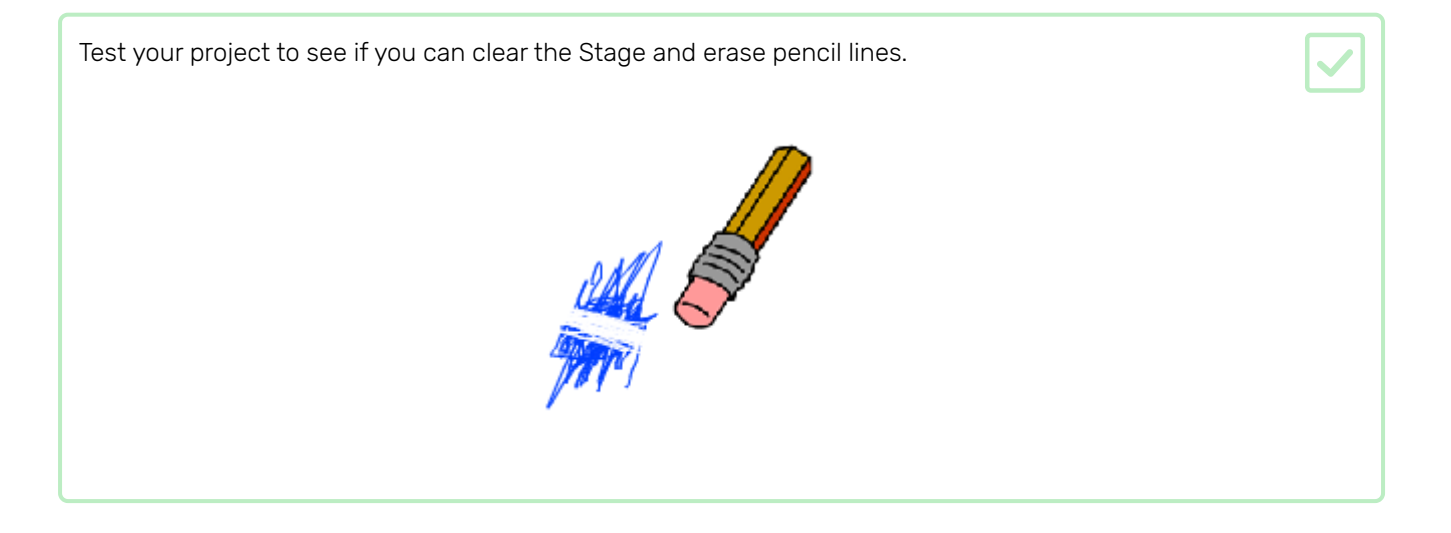

There's one more problem with the pencil: you can draw anywhere on the Stage, including near the 'clear' and eraser buttons!

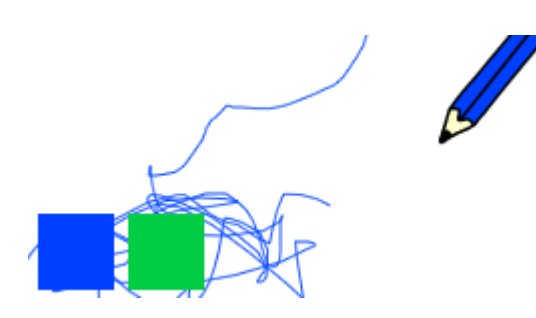

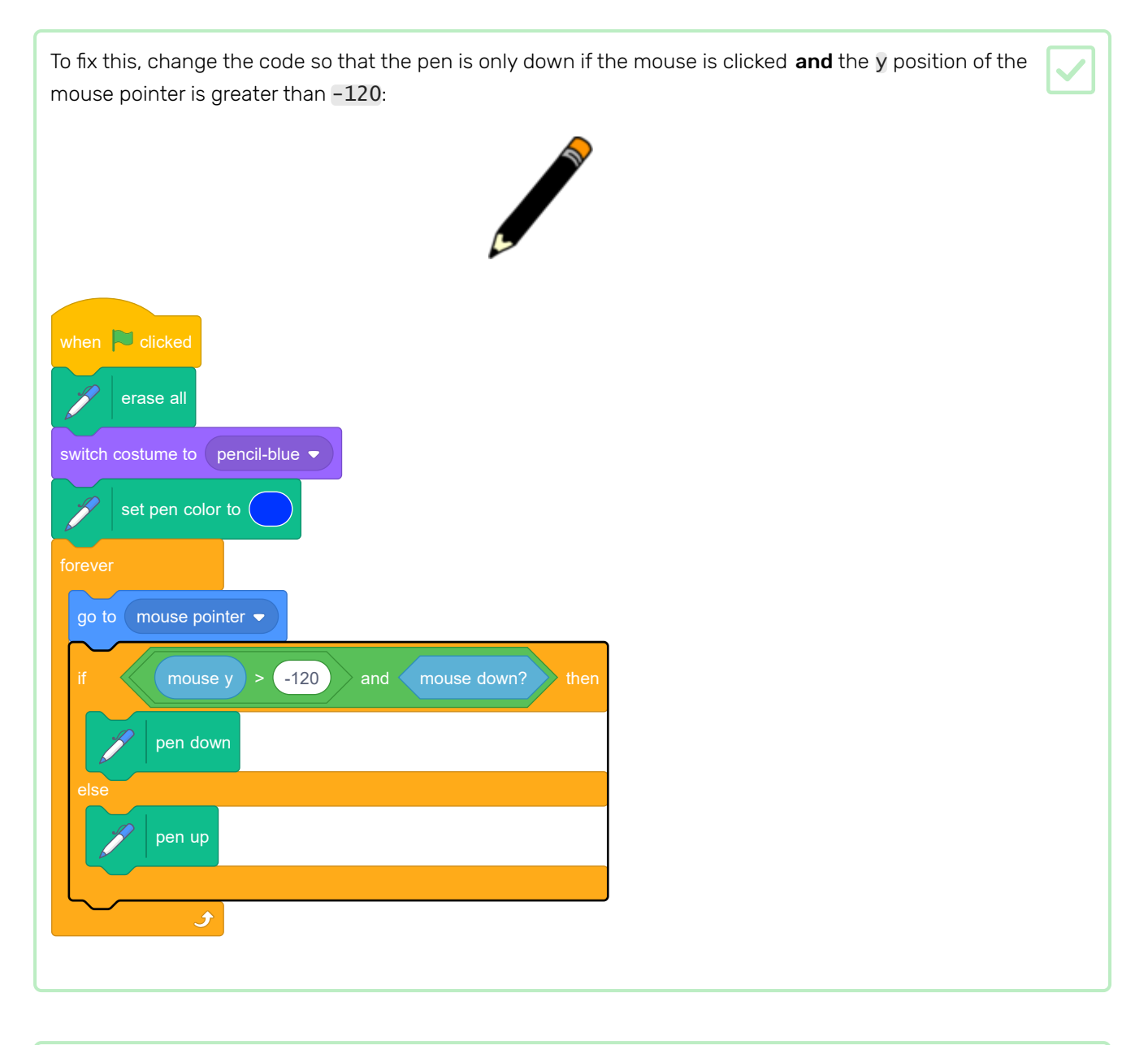

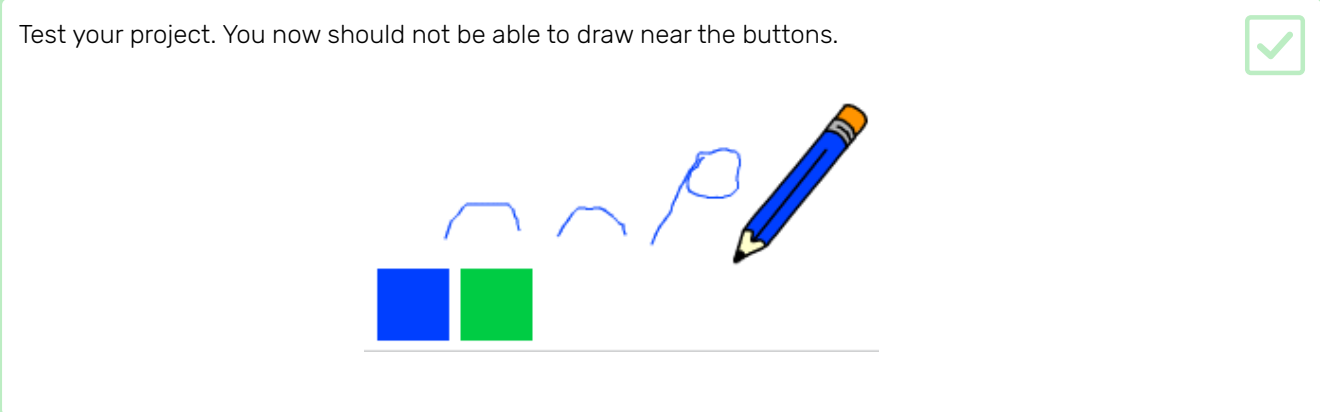

Next you will add code to allow the person using your program to draw things with different pen widths.

First, add a new variable called width.

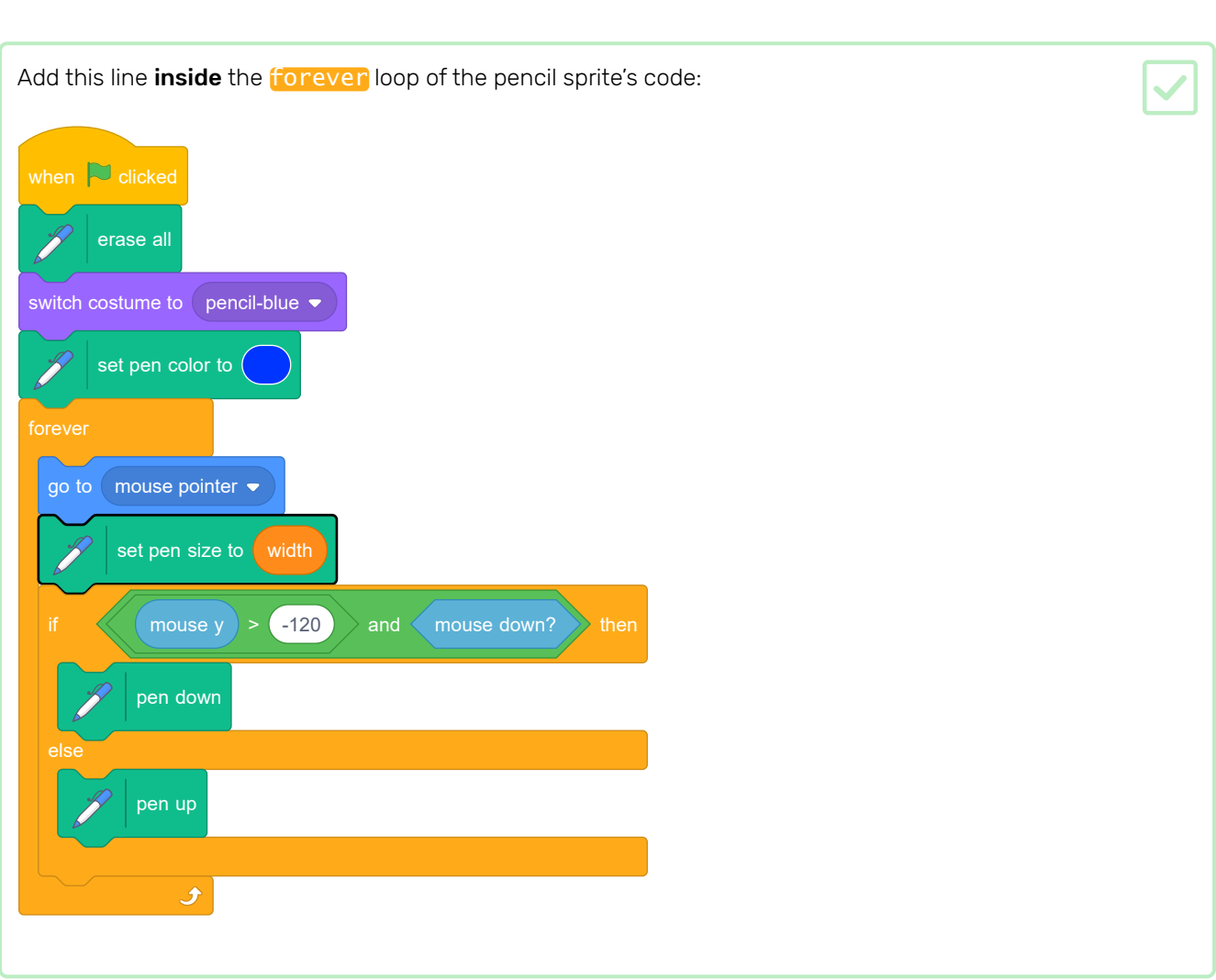

The pen width now repeatedly gets set to the value of the width variable.

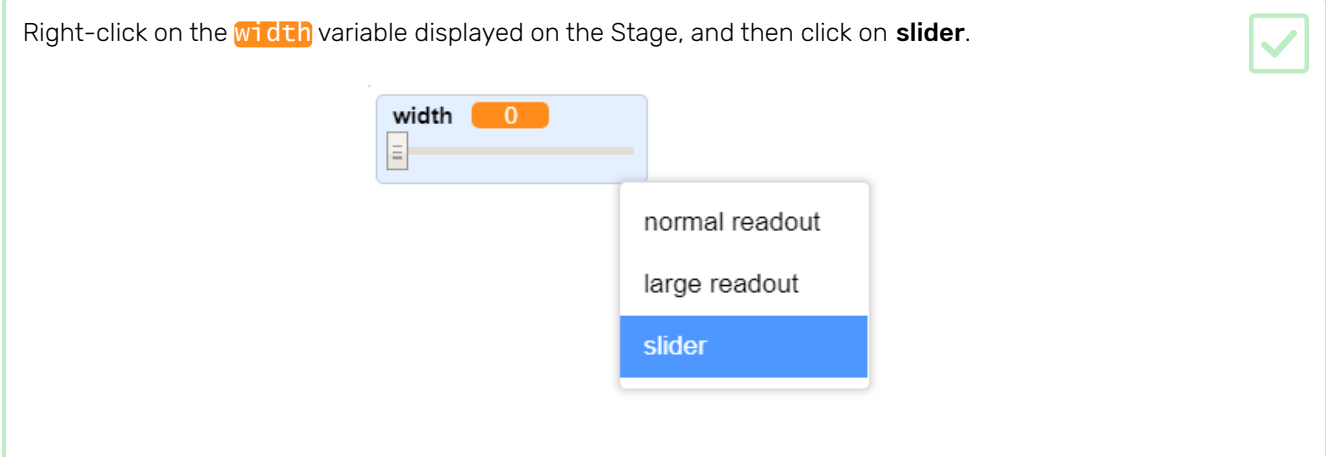

You can now drag the slider that is visible below the variable to change the variable's value.

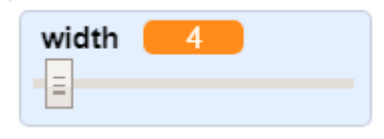

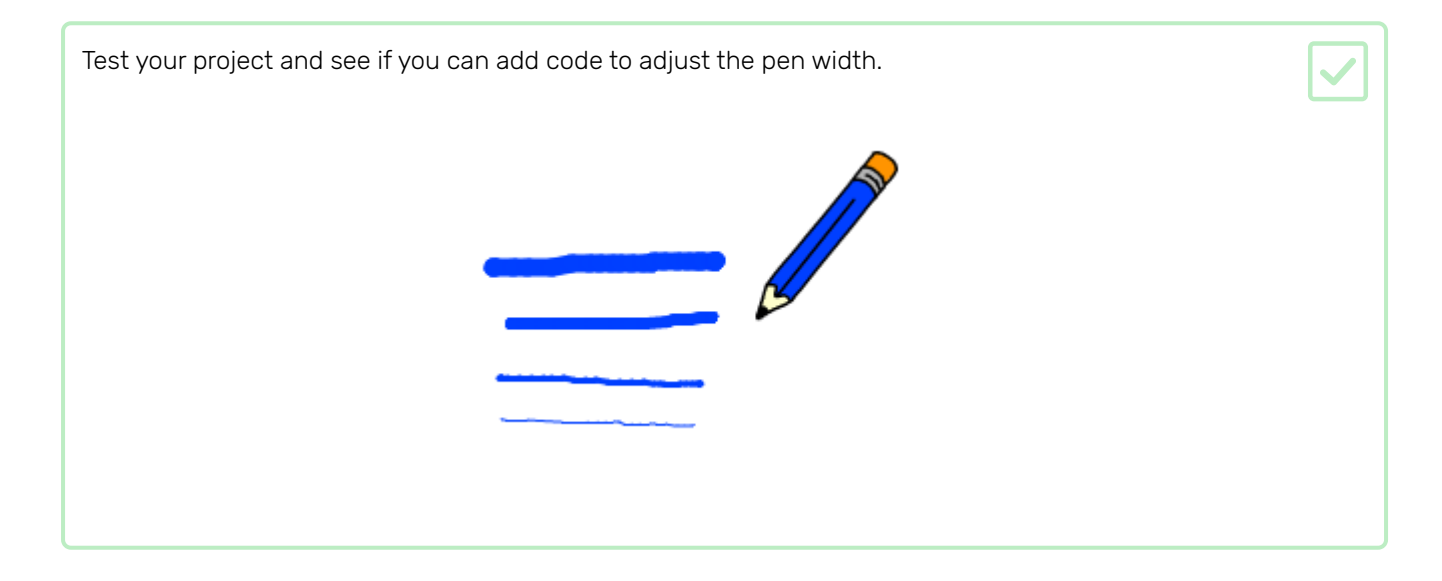

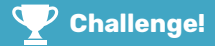

### Challenge: keyboard commands

Can you add code so that, instead of clicking on the coloured squares or buttons on the Stage, you can make things happen by pressing keyboard keys? For example:

- $\bullet$  b = Switch to blue pencil
- $\bullet$   $g =$  switch to green pencil
- $e =$  switch to eraser
- $\bullet$  c = clear screen

If you want to, you can also add code so that pressing the arrow keys changes the pen width.

Now that you have completed the 'Paint box' project, try the 'Boat race' project (https://projects.raspberrypi.or [g/en/projects/boat-race?utm\\_source=pathway&utm\\_medium=whatnext&utm\\_campaign=projects\)](https://projects.raspberrypi.org/en/projects/boat-race?utm_source=pathway&utm_medium=whatnext&utm_campaign=projects), which helps you make a game where you have to stir a boat around obstacles.

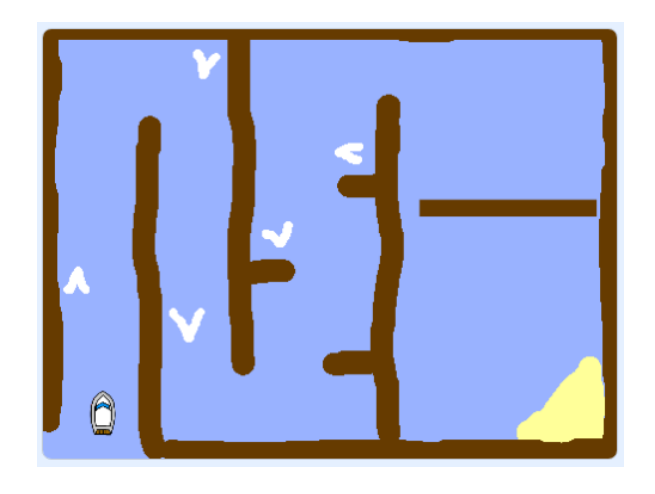

Published by Raspberry Pi Foundation [\(https://www.raspberrypi.org\)](https://www.raspberrypi.org/) under a Creative Commons license [\(https://creativecommons.org/licenses/by-sa/4.0/\)](https://creativecommons.org/licenses/by-sa/4.0/). View project & license on GitHub [\(https://github.com/RaspberryPiLearning/paint-box\)](https://github.com/RaspberryPiLearning/paint-box)